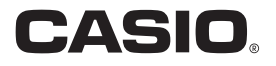

**Computersoftware** 

# EXILIM 360 Viewer 2.0 **für Mac OS**

# **Bedienungsanleitung**

• Bewahren Sie die Bedienungsanleitung bitte auf, um auch später noch darin nachschlagen zu können.

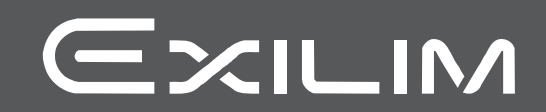

### <span id="page-1-0"></span>**Bitte zuerst lesen!**

- Änderungen des Inhalts dieser Bedienungsanleitung bleiben ohne Vorankündigung vorbehalten.
- Der Inhalt dieser Bedienungsanleitung ist in allen Stadien des Herstellungsprozesses geprüft worden. Falls sie dennoch Stellen enthalten sollte, die fraglich oder fehlerhaft usw. zu sein scheinen, bitten wir um entsprechende Mitteilung.
- Eine Vervielfältigung des Inhalts dieser Bedienungsanleitung, im Ganzen oder teilweise, ist untersagt. Soweit von CASIO COMPUTER CO., LTD. nicht genehmigt, ist jede Verwendung des Inhalts dieser Bedienungsanleitung für andere Zwecke als den Privatgebrauch durch das Urheberrecht untersagt.
- CASIO COMPUTER CO., LTD. übernimmt keine Haftung für etwaige Schäden oder entgangenen Gewinn, die Ihnen oder Dritten durch die Benutzung dieser Computersoftware entstehen.
- CASIO COMPUTER CO., LTD. übernimmt keine Haftung für etwaige Schäden oder entgangenen Gewinn, die auf den Verlust von Daten durch Fehlbetrieb oder andere Ursachen zurückzuführen sind.
- Bitte beachten Sie, dass die in dieser Bedienungsanleitung dargestellten Bildschirmbeispiele von den tatsächlichen Bildschirmen der Software abweichen können.

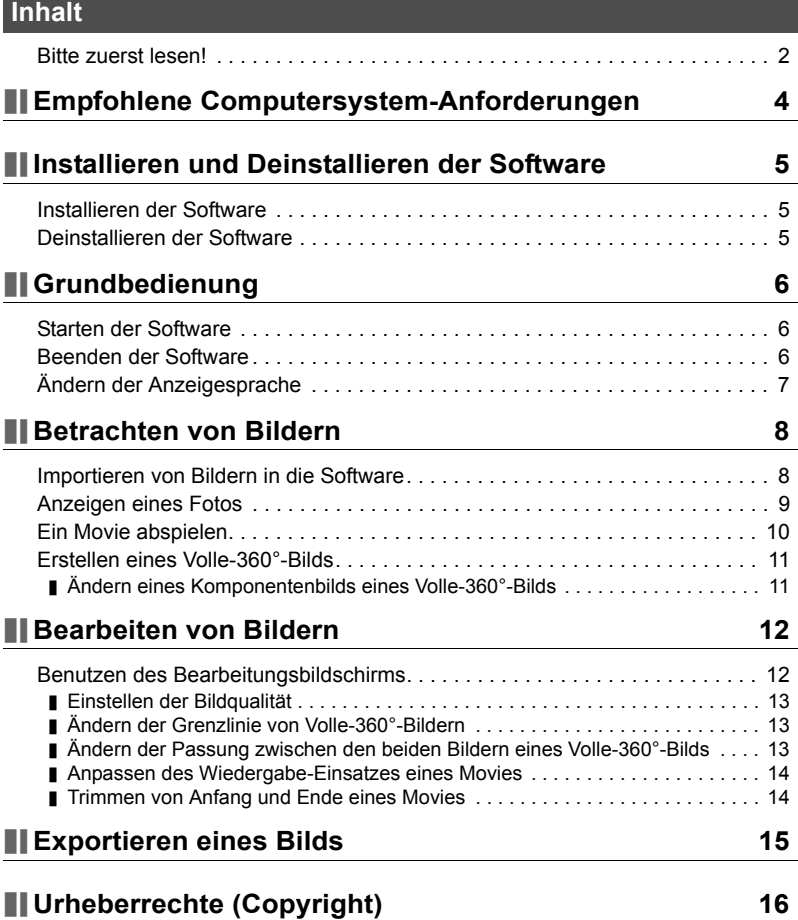

## <span id="page-3-0"></span>**Empfohlene Computersystem-Anforderungen**

Für die Verwendung der Computersoftware EXILIM 360 Viewer (Software) wird ein Computersystem empfohlen, das die nachstehenden Anforderungen erfüllt.

Unterstützte Betriebssysteme: Mac OS X 10.11 (El Capitan) Freier Festplattenspeicher: Mindestens 300 MB Arbeitsspeicher: Mindestens 4 GB

## <span id="page-4-0"></span>**Installieren und Deinstallieren der Software**

#### <span id="page-4-1"></span>**Installieren der Software**

Zum Betrachten von mit einer Kamera EX-FR200 oder EX-FR200CA aufgenommenen Kuppelansicht-Bildern und Volle-360°-Fotos als 360-Grad-Bild installieren Sie bitte EXILIM 360 Viewer auf dem Computer.

- *1.* **Gehen Sie zur nachstehenden CASIO Support-Site und wählen Sie "Downloads" zum Herunterladen des Computersoftware-Installers. http://world.casio.com/download/dc/**
- 2. Doppelklicken Sie auf das Icon des heruntergeladenen Installers.
- *3.* **Befolgen Sie die im Display erscheinenden Anweisungen zum Installieren der Software.**

### <span id="page-4-2"></span>**Deinstallieren der Software**

Wenn Sie die Software nicht mehr benötigen, können Sie sie mit dem nachstehenden Vorgehen deinstallieren.

- 1. Klicken Sie in der Finder-Seitenleiste auf "Programme".
- *2.* **Ziehen Sie "EXILIM360Viewer.app" in den Papierkorb.**
- *3.* **Befolgen Sie die im Display erscheinenden Anweisungen zum Deinstallieren der Software.**

## <span id="page-5-0"></span>**Grundbedienung**

#### <span id="page-5-1"></span>**Starten der Software**

Doppelklicken Sie auf "EXILIM360Viewer" im Programme-Ordner oder klicken Sie auf .<sup>®</sup> EXILIM 360 Viewer" im Launchpad, um die Software zu starten und den Hauptbildschirm des Einzel-Modus (Seite [9\)](#page-8-0) anzuzeigen.

#### . **Hauptbildschirm**

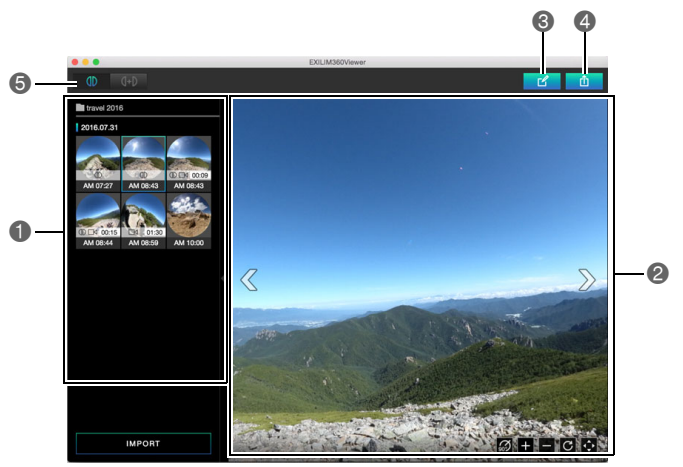

- Zeigt ein Menü mit von der Software importierten Kuppelansicht- und Volle-360°- Bildern an.
- Zeigt das im Menü gewählte Bild an.
- Zeigt den Bearbeitungsbildschirm an (Seite [12](#page-11-1)).
- Exportiert ein Bild als 360-Grad-kompatible Datei (Seite [15\)](#page-14-0).
- Ändert den Anzeigemodus (Seite [9](#page-8-0)).

#### <span id="page-5-2"></span>**Beenden der Software**

Klicken Sie auf das Schließen-Feld  $\times$  in der oberen linken Bildschirmecke oder klicken Sie auf "EXILIM360Viewer" in der Menüleiste und anschließend auf "Beenden" im erscheinenden Menü.

## <span id="page-6-0"></span>**Ändern der Anzeigesprache**

Mit dem nachstehenden Vorgehen können Sie die Anzeigesprache ändern.

- *1.* **Klicken Sie in der Menüleiste auf "EXILIM360Viewer" und anschließend auf "Sprache" im erscheinenden Menü.**
- *2.* **Klicken Sie auf die gewünschte Sprache.**

## 3. Klicken Sie auf "OK".

Dies ändert die Anzeigesprache auf die gewählte Sprache.

## <span id="page-7-0"></span>**Betrachten von Bildern**

#### <span id="page-7-1"></span>**Importieren von Bildern in die Software**

Gehen Sie zum Importieren von Kuppelansicht- und Volle-360°-Bildern in die Software wie nachstehend beschrieben vor. Bei einem Volle-360°-Bild werden zwei Bilder, die mit zwei verschiedenen Kameras aufgenommen wurden, in einem Endbild kombiniert.

#### . **Vorbereitung**

- Speichern Sie die zu betrachtenden Bilder mit der Software auf den Computer. Näheres zum Speichern von Bildern auf einen Computer finden Sie in der mit der Kamera mitgelieferten Benutzerdokumentation.
- Beim Anzeigen einer sphärischen Ansicht von Volle-360°-Bildern im Einzelmodus (Seite [9](#page-8-0)) müssen sich die beiden Volle-360°-Bilder im selben Ordner befinden. Wenn die beiden Volle-360°-Bilder in verschiedenen Ordnern sind, können Sie den Dualmodus zum Anzeigen einer sphärischen Ansicht verwenden (Seite [9\)](#page-8-0).

#### *1.* **Starten Sie die Software.**

- 2. Klicken Sie in der unteren linken Bildschirmecke auf "IMPORT".
- *3.* **Klicken Sie auf den Ordner, der das Bild bzw. die Bilder enthält, das/die Sie anzeigen möchten.**

#### **4. Klicken Sie auf "Öffnen".**

Dies zeigt ein Menü mit den Bildern an, die im gewählten Ordner auf der linken Bildschirmseite enthalten sind.

- **bezeichnet ein Volle-360°-Bild.**
- B bezeichnet ein Movie.

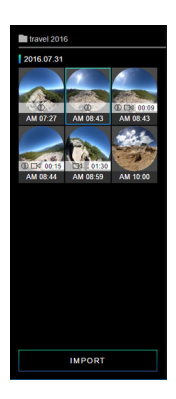

## **Zur Beachtung :**

- Die Software kann nur Kuppelansicht- und Volle-360°-Bilder importieren. Im gewählten Ordner enthaltene Bilder eines anderen Typs können nicht importiert werden.
- Mit EXILIM 360 Viewer Version 1.0 exportierte 360-Grad-kompatible Dateien können mit Version 2.0 nicht importiert werden. Importieren Sie die noch nicht exportierten Bilder.

### <span id="page-8-0"></span>**Anzeigen eines Fotos**

Wenn Sie im Bildmenü auf ein Bild klicken, wird dieses angezeigt. Bei Volle-360°- Bildern wird an der Fuge zwischen den beiden Bildern eine Grenzlinie angezeigt.

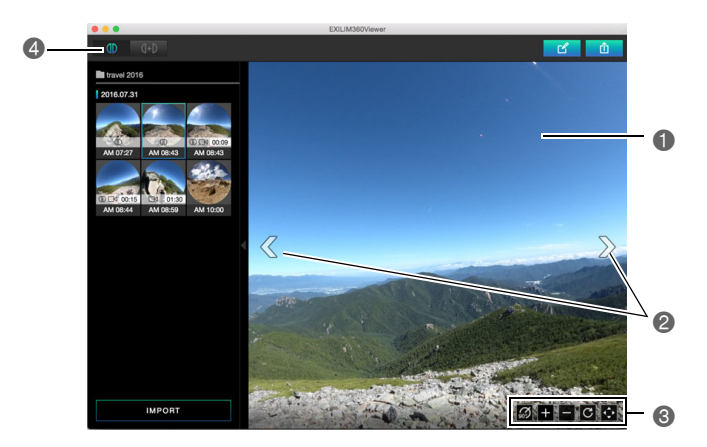

- Ziehen des Bilds ändert den Blickwinkel.
- **22um Scrollen der Bilder.**
- Diese Leiste ermöglicht die nachstehende Bedienung.
	- **6**: Dreht das Bild um 90 Grad nach rechts.
		- $\blacksquare$ : Zoomt auf.
		- **E**: Zoomt aus.
		- $\blacksquare$ **:** Stellt den Originalzustand des Bilds wieder her.

: Wechselt zur Vollbild-Ansicht. Zum Beenden der Vollbild-Ansicht klicken Sie bitte auf  $\mathbf{\times}$ .

Ändert den Anzeigemodus.

 (Einzelmodus): Zeigt ein Bild an. Im Volle-360°-Aufnahmemodus aufgenommene Bilder werden als Volle-360°-Bilder angezeigt.

(Dualmodus): Ermöglicht das Wählen von Bildern zum Erstellen eines Volle-360°-Bilds.

## <span id="page-9-0"></span>**Ein Movie abspielen**

Gehen Sie zum Abspielen eines Movies wie nachstehend beschrieben vor. Im Falle eines Volle-360°-Movies werden zwei Movies als ein einziges Movie abgespielt, wobei der Ton nur von einem der beiden wiedergegeben wird.

#### *1.* **Wählen Sie im Bildmenü das abzuspielende Movie.**

• Moviedateien sind mit dem Movie-Icon Dis gekennzeichnet.

### **2.** Klicken Sie auf  $\odot$ .

Dies startet die Movie-Wiedergabe.

- Zum Ändern der Abspielposition ziehen Sie bitte an der Suchleiste.
- Moviebilder können wie beim Anzeigen von Fotos gedreht und gezoomt werden.

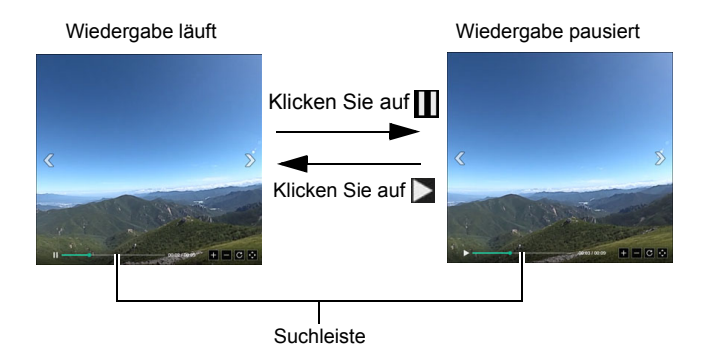

## <span id="page-10-0"></span>**Erstellen eines Volle-360°-Bilds**

Wählen Sie mit dem nachstehenden Vorgehen zwei Bilder aus und erstellen Sie ein Volle-360°-Bild. Sie können zum Erstellen eines Volle-360°-Bilds auch im Kuppelansicht-Aufnahmemodus aufgenommene Bilder verwenden.

#### **1.** Klicken Sie im Hauptbildschirm auf (Dualmodus). Dies zeigt ein Bildmenü an, das alle Bilder als Kuppelansicht-Bilder zeigt.

### *2.* **Klicken Sie im Bildmenü auf das gewünschte linksseitige Bild.**

#### *3.* **Klicken Sie im Bildmenü auf das gewünschte rechtsseitige Bild.**

Dies zeigt die gewählten Bilder als Volle-360°-Bild an.

• An diesem Punkt können Sie auf  $\Box \Phi$  zum Aufrufen des Einzelmodus klicken, wodurch das erstellte Volle-360°-Bild verworfen wird. Wenn Sie ein erstelltes Volle-360°-Bild speichern möchten, führen Sie bitte den obigen Vorgang aus und exportieren Sie dann das Resultat als 360-Grad-kompatible Datei (Seite [15\)](#page-14-0).

### **Zur Beachtung :**

- Sie können nicht dasselbe Bild für die linke und rechte Seite wählen.
- Sie können keine Volle-360°-Bilder durch Kombinieren eines Moviebilds mit einem Schnappschuss erstellen.
- Sie können keine Volle-360°-Bilder durch Kombinieren eines Serienbilds mit einem Schnappschuss erstellen.

## <span id="page-10-1"></span>**Ändern eines Komponentenbilds eines Volle-360°-Bilds**

Gehen Sie wie unten beschrieben vor, wenn Sie ein Komponentenbild eines Volle-360°-Bilds ändern möchten.

1. Klicken Sie im Dualmodus-Menü auf den Abwärtspfeil **₹** des zu **ändernden Bilds.**

Dies lässt das Bild auf rosa wechseln, um anzuzeigen, dass es gewählt ist.

- Wenn Sie die Wahl auf das andere Bild umschalten möchten, klicken Sie bitte am unteren Bildschirmrand.
- Klicken Sie zum Beenden der Bildwahl auf  $\mathbb{Z}$ .

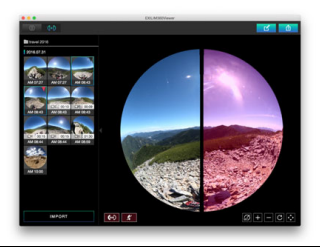

*2.* **Klicken Sie im Bildmenü auf das zu verwendende neue Bild.** Dies ändert das gewählte Bild.

## <span id="page-11-0"></span>**Bearbeiten von Bildern**

Mit den Vorgehen dieses Abschnitts können Sie die Bildqualität einstellen, die Passung eines Volle-360°-Bilds anpassen und verschiedene Bearbeitungen vornehmen. Die Bearbeitungen werden bis zum Beenden der Software beibehalten.

## <span id="page-11-1"></span>**Benutzen des Bearbeitungsbildschirms**

- *1.* **Starten Sie die Software.**
- *2.* **Klicken Sie im Bildmenü auf das bearbeitende Bild.**
- *3.* **Klicken Sie auf .** Dies zeigt den Bearbeitungsbildschirm an.
- *4.* **Wählen Sie durch Anklicken des betreffenden Icons die gewünschte Funktion und nehmen Sie dann die erforderliche Bildbearbeitung vor.**
- *5.* **Wenn alle Bearbeitungen wunschgemäß erfolgt sind, klicken Sie bitte auf** ..OK".
	- Zum Abbrechen der Bearbeitung und Zurückkehren zum Hauptbildschirm ohne Speichern der Bearbeitungen können Sie jederzeit auf klicken, bevor Sie auf "OK" klicken.

#### . **Bearbeitungsbildschirm**

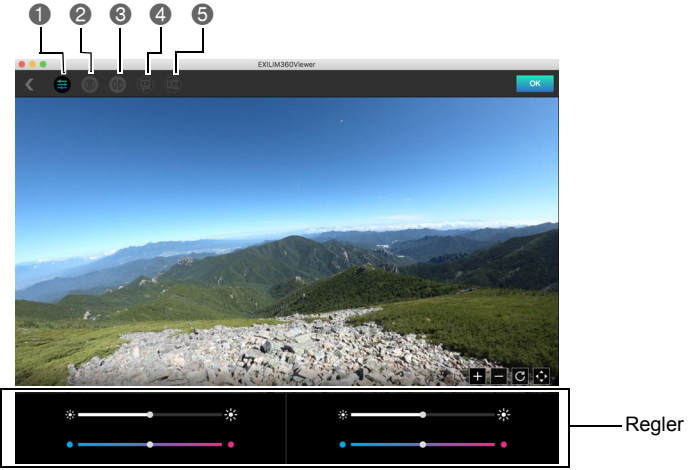

Zum Einstellen der Bildqualität.

Ändert bei Anzeige eines Volle-360°-Bilds die Grenzlinie, an der die beiden Bilder zusammengefügt sind.

- Ändert bei Anzeige eines Volle-360°-Bilds die Passung zwischen den beiden Bildern.
- Zum Anpassen des Wiedergabe-Einsatzes der beiden Movies beim Abspielen eines Volle-360°-Movies.
- **G Zum Trimmen von Anfang und Ende des Movies.**

## <span id="page-12-0"></span>**Einstellen der Bildqualität**

Verwenden Sie das nachstehende Vorgehen, um den Farbton und die Helligkeit eines Bilds zu regeln.

- **1.** Tippen Sie im Bearbeitungsbildschirm auf .
- *2.* **Ziehen Sie zum Regeln von Farbton und Helligkeit des Bilds an den Schiebereglern.**
	- Im Falle von Volle-360°-Bildern sind zwei Regler vorhanden. Wenn Sie mit dem Mauszeiger über einen der Regler fahren, wird das betreffende Bild einige Sekunden lang hervorgehoben angezeigt.

## <span id="page-12-1"></span>**Ändern der Grenzlinie von Volle-360°-Bildern**

Ein Volle-360°-Bild wird durch Kombinieren von zwei Bildern in einer sphärischen Ansicht erzeugt. Wenn ein Volle-360°-Bild angezeigt ist, können Sie mit dem nachstehenden Vorgehen die Grenzlinie ändern, an der die beiden Bilder zusammengefügt sind.

**1.** Tippen Sie im Bearbeitungsbildschirm auf ...

#### *2.* **Klicken Sie auf die anzuzeigende Grenzlinie.**

#### <span id="page-12-2"></span>**Ändern der Passung zwischen den beiden Bildern eines Volle-360°-Bilds**

Wenn bei den beiden Bildern, aus denen ein Volle-360°-Bild besteht, die Passung an der Fuge zwischen beiden nicht stimmt, können Sie die Bilder mit dem nachstehenden Vorgehen drehen und die Passung korrigieren.

#### **1.** Tippen Sie im Bearbeitungsbildschirm auf  $\blacksquare$ .

#### *2.* **Stellen Sie den Wiedergabe-Einsatz der Movies mit den Einstelltasten**   $($   $\wedge$  und  $\overline{\vee}$  ) ein.

## <span id="page-13-0"></span>**Anpassen des Wiedergabe-Einsatzes eines Movies**

Wenn die Wiedergabe-Einsätze der beiden Movies, aus denen ein Volle-360°-Movie besteht, nicht synchron sind, können Sie sie mit dem nachstehenden Vorgehen aneinander anpassen. Bei Wiedergabe eines Volle-360°-Movies wird nur der Ton von einem der beiden Movies wiedergegeben. Sie können einstellen, von welchem Movie der Ton wiedergegeben werden soll.

- **1.** Tippen Sie im Bearbeitungsbildschirm auf ...
- *2.* **Stellen Sie die Wiedergabe-Einsätze der Movies mit den Einstelltasten**   $(| \wedge |$  und  $| \vee |)$  ein.

## <span id="page-13-1"></span>**Trimmen von Anfang und Ende eines Movies**

Verwenden Sie zum Trimmen von Anfang und Ende eines Movies das nachstehende Vorgehen. Im Falle eines Volle-360°-Movies werden beide Movies beschnitten.

- **1.** Tippen Sie im Bearbeitungsbildschirm auf ...
- *2.* **Sie können die Lage der Schnitte einstellen, indem Sie die Schieber der Controllerbereich-Suchleiste nach links oder rechts ziehen.**

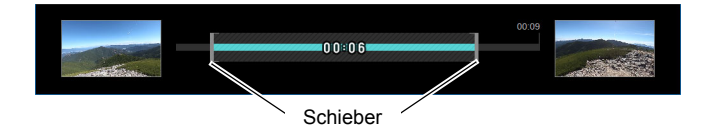

## <span id="page-14-0"></span>**Exportieren eines Bilds**

Verwenden Sie das nachstehende Vorgehen zum Exportieren eines Bilds als 360- Grad-kompatible Datei. Nach dem Exportieren eines Bilds als 360-Grad-kompatible Datei können Sie diese an eine Site hochladen, die 360-Grad-Bilder unterstützt.

- *1.* **Starten Sie die Software.**
- *2.* **Klicken Sie im Bildmenü auf das zu konvertierende Bild.**
- *3.* **Klicken Sie auf .**
- *4.* **Klicken Sie auf die Auflösung der zu exportierenden Datei.**
- **5.** Klicken Sie auf "OK".
- *6.* **Stellen Sie den Speicherort für die Datei ein und klicken Sie auf "Speichern".**

Dies speichert eine 360-Grad-kompatible Datei.

## <span id="page-15-0"></span>**Urheberrechte (Copyright)**

Außer zur eigenen privaten Unterhaltung ist eine unbefugte Verwendung von Schnappschüssen oder Movies aus Bildern, an denen andere Personen das Urheberrecht besitzen, ohne Genehmigung der betreffenden Rechtsinhaber durch das Urheberrecht untersagt. In manchen Fällen kann auch die Aufnahme von öffentlichen Aufführungen, Shows, Ausstellungen usw. vollständig untersagt sein, auch wenn diese der eigenen privaten Unterhaltung dient. Weiterhin ist unabhängig davon, ob solche Dateien käuflich erworben oder gratis erhalten wurden, eine vom Urheberrechtsinhaber nicht genehmigte Veröffentlichung auf einer Website, File-Sharing-Site oder anderen Internet-Seite sowie anderweitige Weitergabe an Dritte durch das Urheberrecht und internationale Verträge streng untersagt. Wenn Sie z.B. Bilder, die Sie selbst aus Fernsehprogrammen, Live-Konzerten, Musikvideos usw. fotografiert bzw. aufgenommen haben, im Internet hochladen oder verbreiten, können dadurch die Rechte anderer verletzt werden. CASIO COMPUTER CO., LTD. übernimmt keine Haftung für einen die Urheberrechte anderer oder das Urheberrecht verletzenden Gebrauch einer Kamera.

Die nachstehenden, in dieser Bedienungsanleitung verwendeten Bezeichnungen sind eingetragene Marken oder Marken der jeweiligen Inhaber.

Bitte beachten Sie, dass die Kennzeichnungen ™ für Marken und ® für eingetragene Marken im Text dieser Bedienungsanleitung nicht verwendet werden.

- Mac OS ist eine Marke von Apple Inc.
- EXILIM 360 Viewer ist eine eingetragene Marke oder Marke von CASIO COMPUTER CO., LTD.
- Alle anderen in dieser Bedienungsanleitung erwähnten Firmen- oder Produktnamen sind eingetragene Marken oder Marken der jeweiligen Unternehmen.

Jedwede nicht autorisierte Vervielfältigung, Verteilung oder Übertragung der von CASIO gestellten Software für kommerzielle Zwecke ist verboten.

# **CASIO.**

#### **CASIO COMPUTER CO., LTD.**

6-2, Hon-machi 1-chome Shibuya-ku, Tokyo 151-8543, Japan

MA1702-A

© 2017 CASIO COMPUTER CO., LTD.